安装方法:

下载最新的信达证券网上交易 mac 客户端安装程序。下载完成后双击 xdzq\_macos\_xx.dmg(xx 为版本号) 解压。解压完成后,弹出如下窗

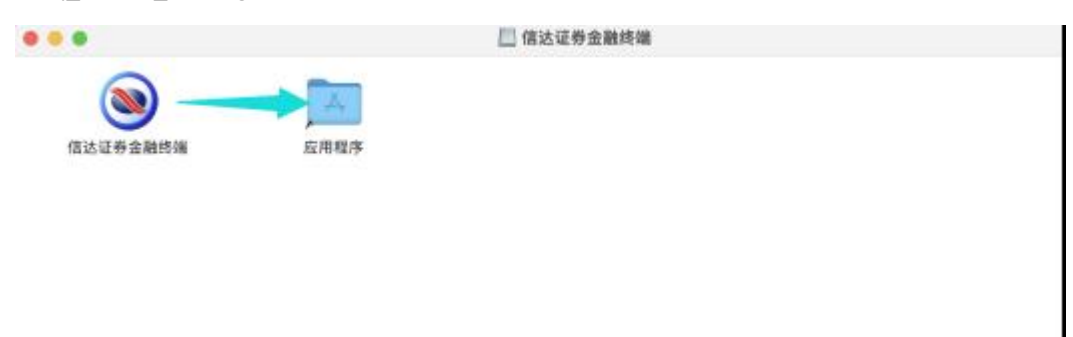

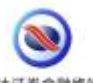

选择程序图标<sup>信达证券金融路编</sup>并按下鼠标左键,按照图示拖动程序到应用程序中。 若成功安装,可跳过下述步骤。 若安装过程中,报程序不被信任无法打开,如下图所示

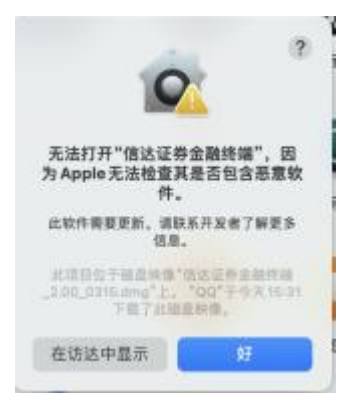

## 可先临时开启"信任任何来源"设置。

在"系统偏好设置"- "安全性与隐私"里面,找到"仍要打开" ●●● < > :::: 系统偏好设置  $\boxed{a}$ ď Apple IU. Mont & App Store Apple ID 开始使用iCloud 详细信息 ...  $\bullet$  $\mathbf Q$  $\Delta$ E  $rac{1}{2}$ 38  $\blacksquare$ 通用 点面与<br>原稿保护程序 程序编写<br>第单栏 调度中心 Sid  $n_{\rm H}$ 语言与地区 通知与专注模式  $\ddot{?}$ @  $\bigcirc$ I a. € 昌 **MIDTARE** 屏幕使用时间 安全性与隐私 互联网 密码 用户与群组 扩展  $\circledcirc$ O  $\lceil * \rceil$ 喇叭 E E **College** 软件更新 照相 显牙 声音 键盘 抽应板 as: 部示器 户  $\mathbb{C}$  $\odot$  $\mathbb{R}$  $\bullet$ 1988 打印机与 节能 日期与时间 我家 时间机器 启动磁盘

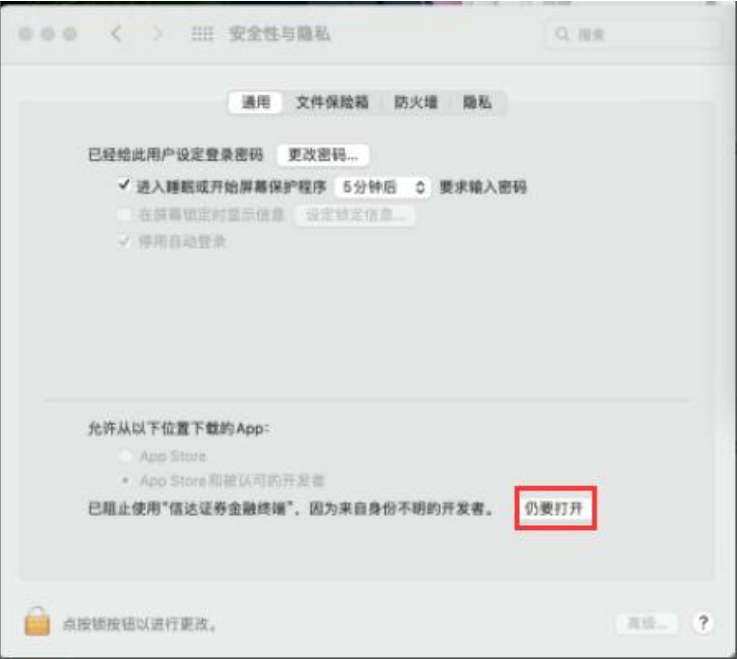

再次启动客户端,弹出不被信任无法打开,如下图。此时再次选择"打开",就可以打开登 录界面。之后就可以正常启动客户端。

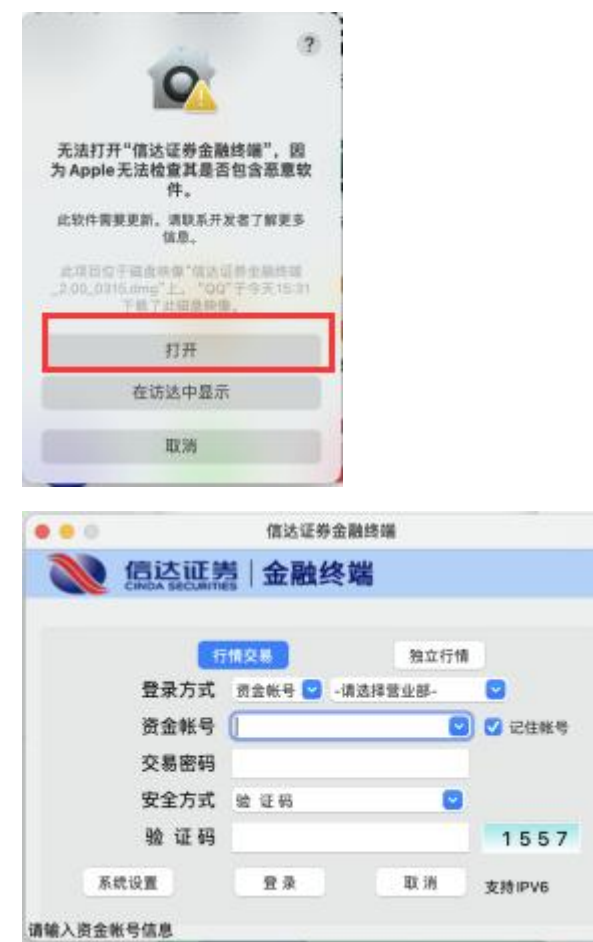